## 利用申請

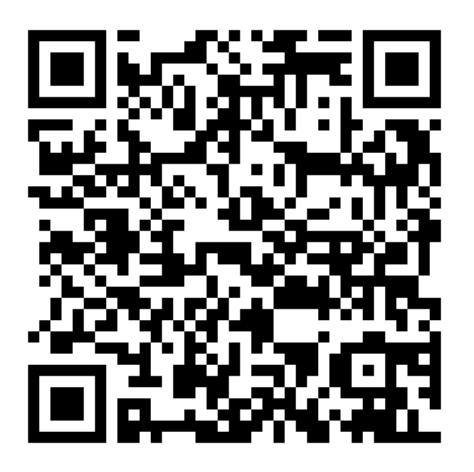

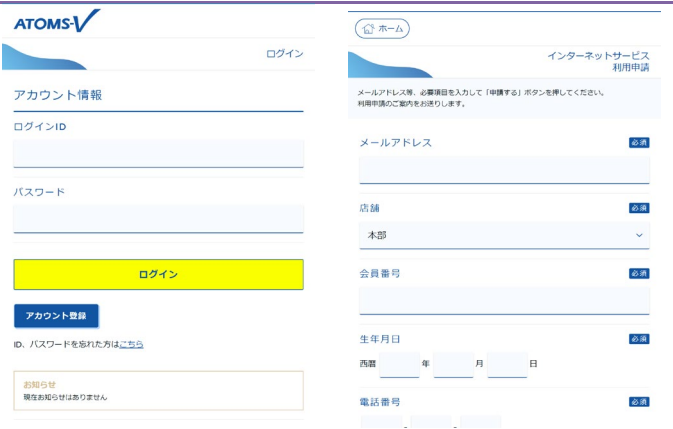

\*こちらの QR コードを読み取りログイン画面を開いてくだ - 1. 下記の方法どちらかで申請画面を開きます。 さい。メールが起動されるので、そのまま送信します。折り ※ログイン画面の アカウント登録 ボタンを押し、「インター 返しメールが届きます。記載されてある URL を押し「イン ― ネット利用申請」画面に内容を入力し、 申請する ボタンを押 ターネット利用申請」画面を開きます。

します。申請画面に入力したメールアドレスにメールが届き ます。記載されてある URL を押し「インターネット利用申 請」画面を開きます。

くり スを受信可能にして下さい。

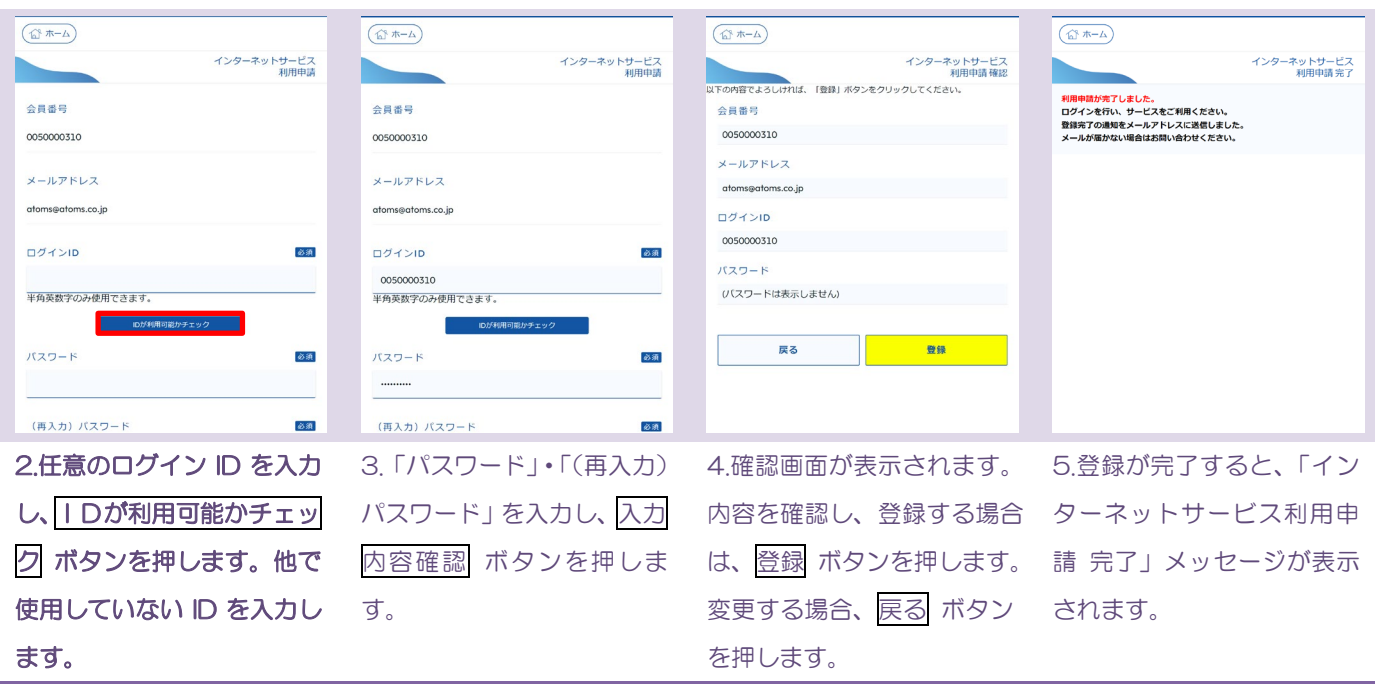